## Windows Media Player (アルバム画像の取得方法)

アルバム情報の画像とは、音楽 CD を取り込んだ際にパッと見て分かるように表示される画像 の事を言います。CD が古かったりインディーズな CD だとアルバム画像の情報が表示されない ことがあります。ここでは、このアルバム情報の画像を取得する方法を解説します。

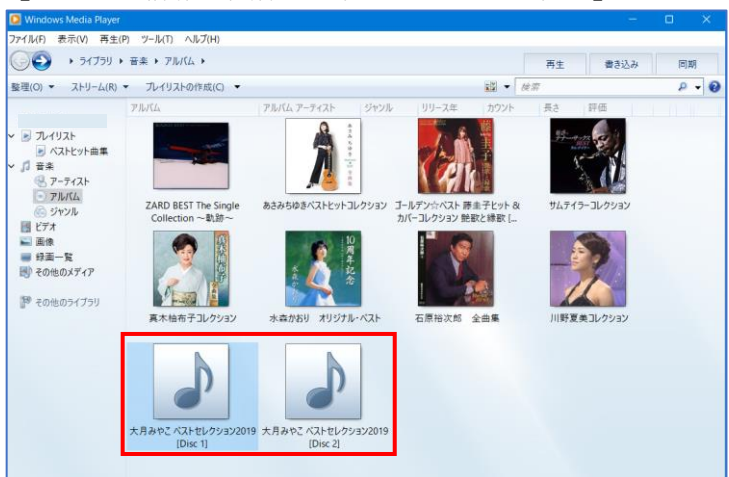

【アルバム情報の画像が取得できていない状態】

- 1 アルバム情報の画像の検索をする
- •取り込んだ音楽を表示させるため左の項目にある「アルバム」1を左クリック→アルバム情報 の画像を取得したい「アルバム」 2を右クリック→「アルバム情報の検索」3を左クリックし

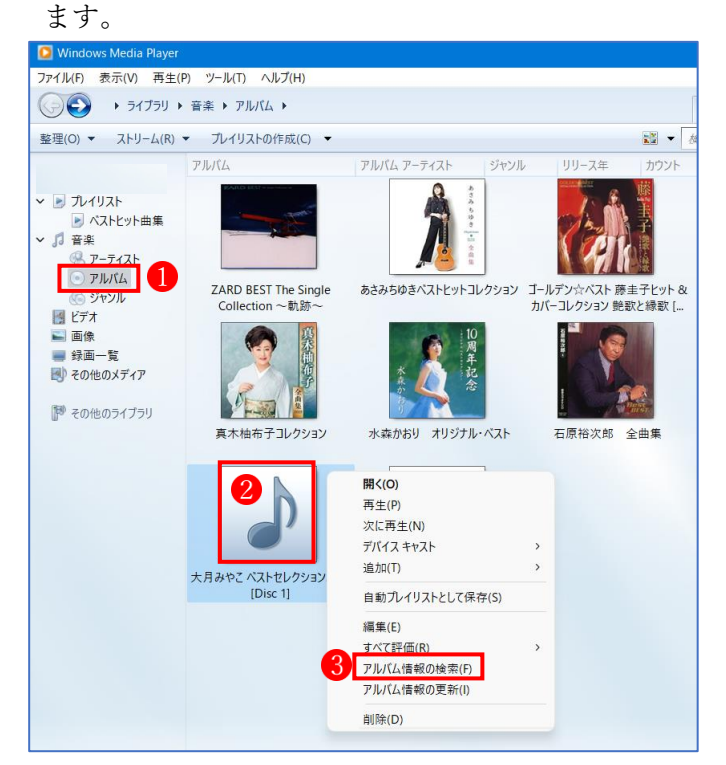

・アルバム情報がある場合は、下の図のように表示されます。

しかし、アルバム情報に、アルバムの画像が表示されずに CD 画像 になっている場合は、曲 情報は取得できますが、アルバム画像の情報は取得できません。

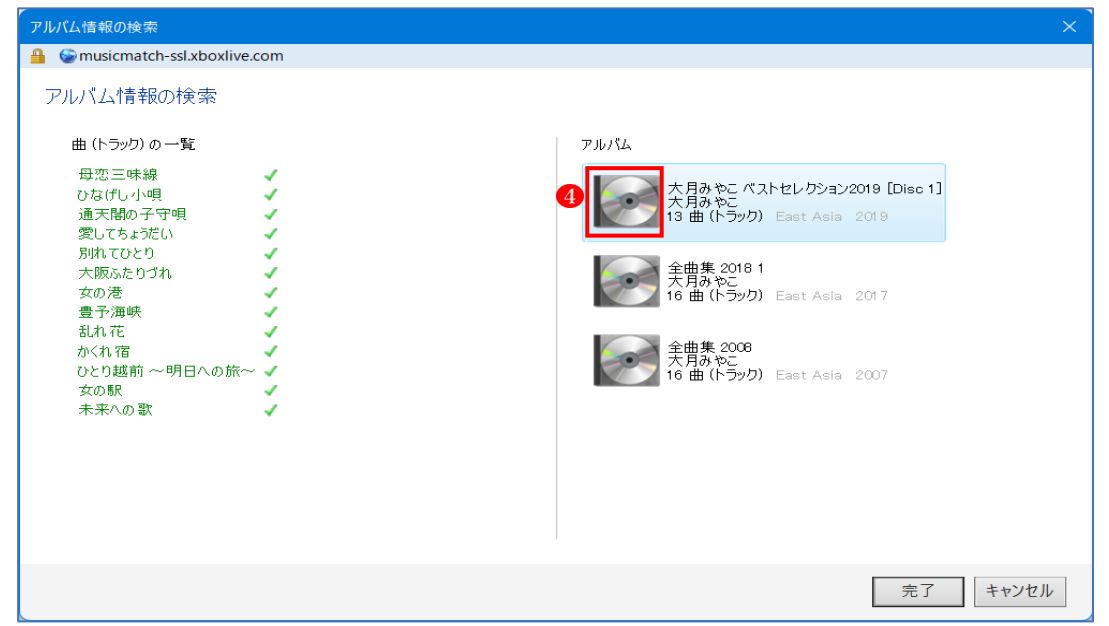

・アルバム情報に、アルバムの画像が含まれている場合は、下の図のように表示されます。 アルバム画像が表示されている場合は、該当するアルバムの画像5を選んでクリック(※クリ ックすると「完了」ボタンが有効になります。) し、「完了」ボタンOをクリックします。

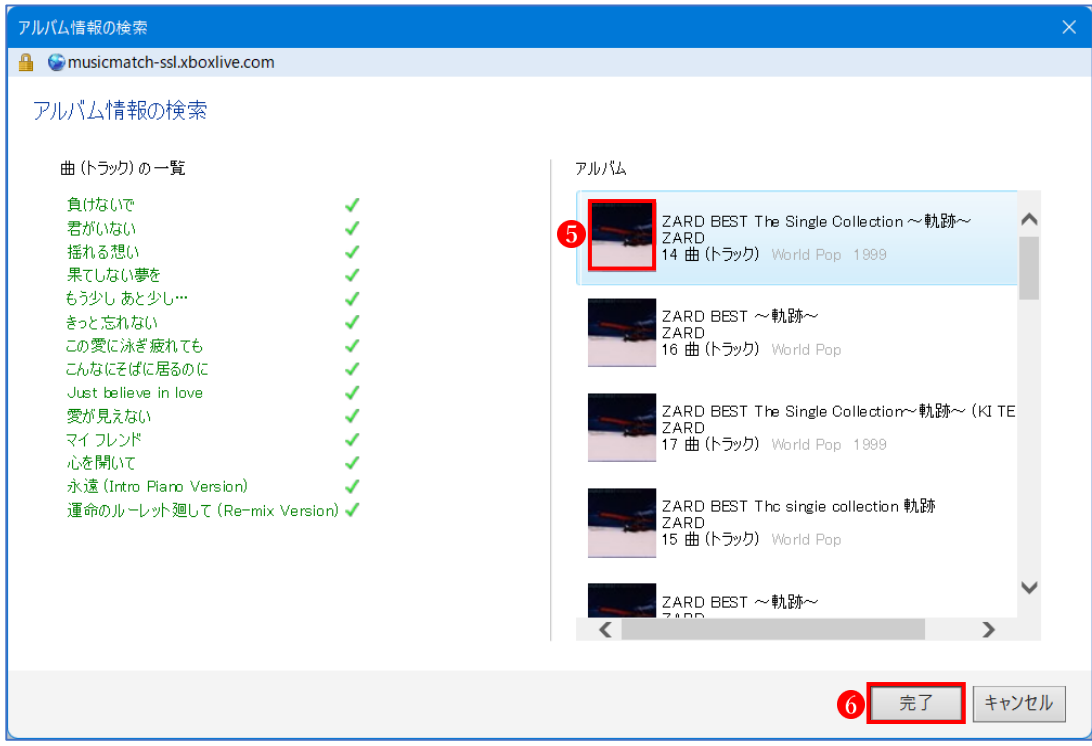

・「完了」ボタンをクリックするとアルバムに画像が表示されます。

もし、画像が表示されない場合は、アルバムの上で右クリックし、セカンドメニューから「ア ルバム情報の更新」をクリックし、画像が表示されたかどうか確認します。

- 2 Web サイトから画像を取得する
- ・「アルバム情報の画像の検索で画像が得られない場合は、Web サイトのどこかで画像を取得し ます。
- ・Web サイトで画像を検索します。
	- ここでは、「大月みやこ」で検索してみます。

検索窓に「大月みやこ」1と入力し、「画像」タブ2をクリックします。

検索結果からお目当ての画像3をクリックします。

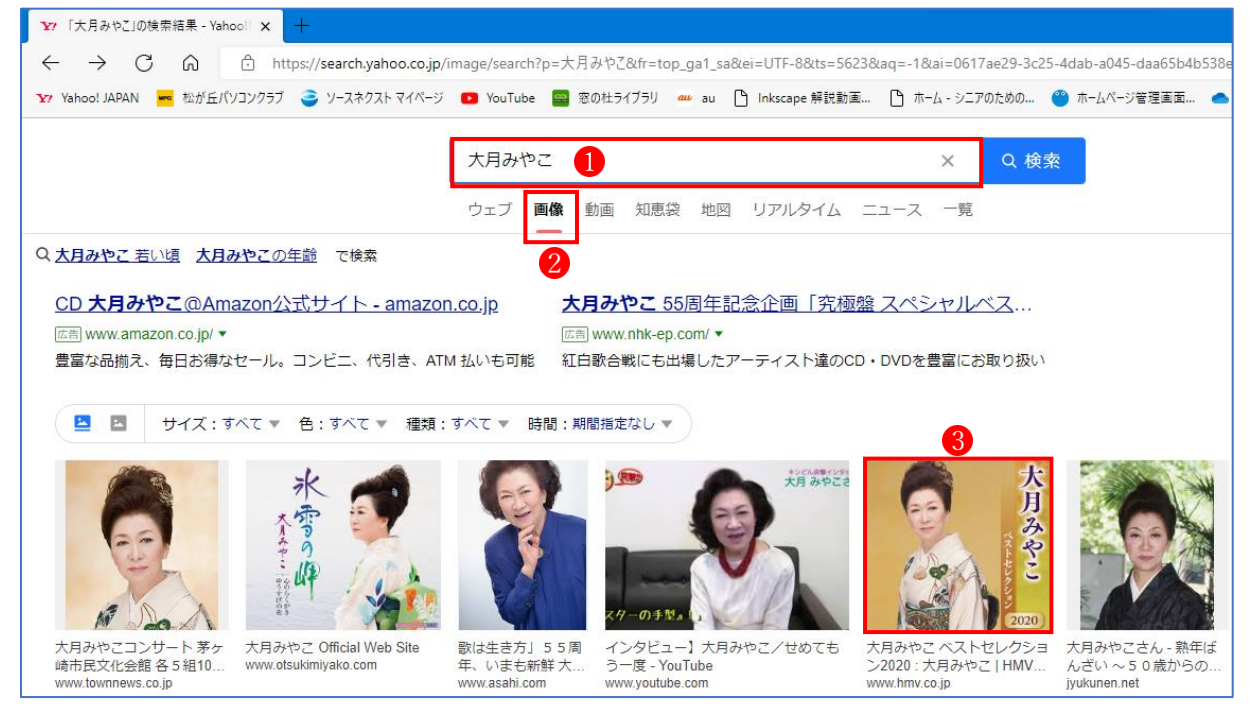

•単独で表示された画像の上で右クリックし、「名前を付けて画像を保存」4 をクリックします。 この後は、保存先のフォルダー(※既定では「ピクチャ」フォルダー)を選択し、ファイルの種 類を JPEG (PNG も可) にして、適宜の名前を付けて保存します。

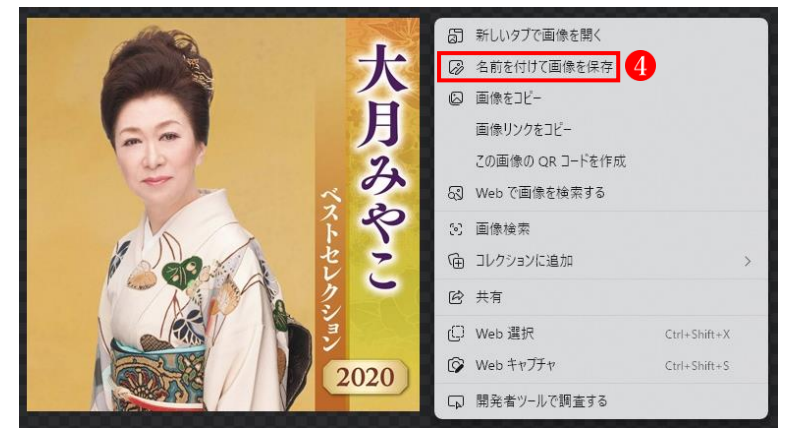

★「名前を付けて画像を保存」できる画像がない場合

- ・もし、「名前を付けて画像を保存」できる適当な画像がない場合は、「Snipping Tool」を使って 画像を取得しましょう。
- ・キャプチャーしたい画像のある Web サイトを開いておきます。

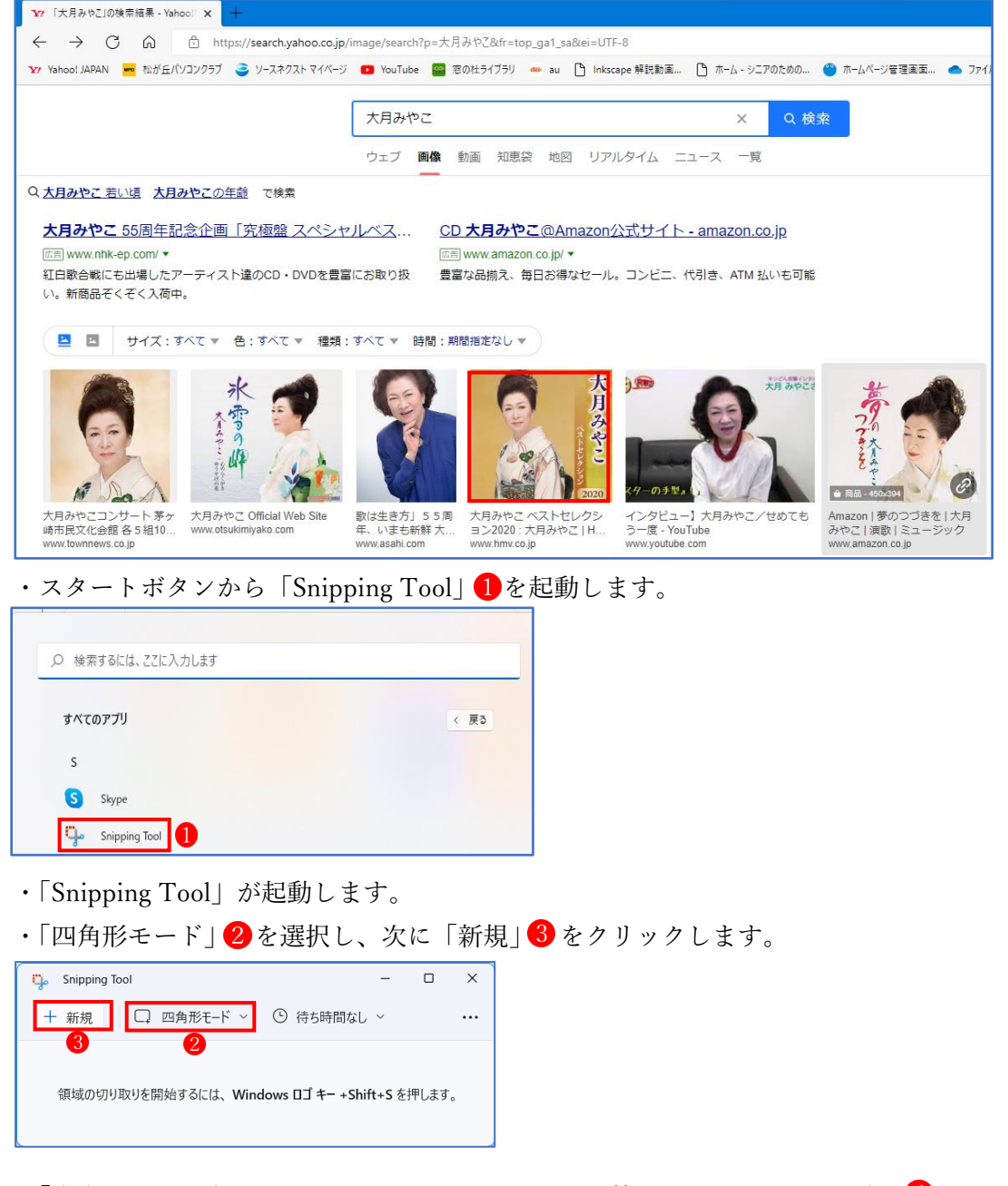

•「十字キー」が表示されたら、キャプチャーしたい範囲をドラッグして選択 4 ます。

※この時、できるだけ正方形になるようにドラッグします。

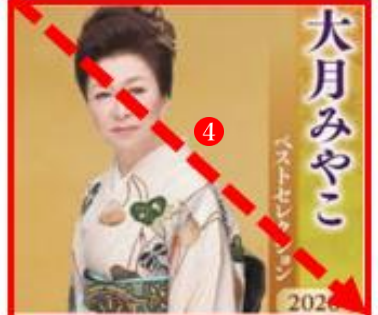

・キャプチャーされた結果が表示されます。

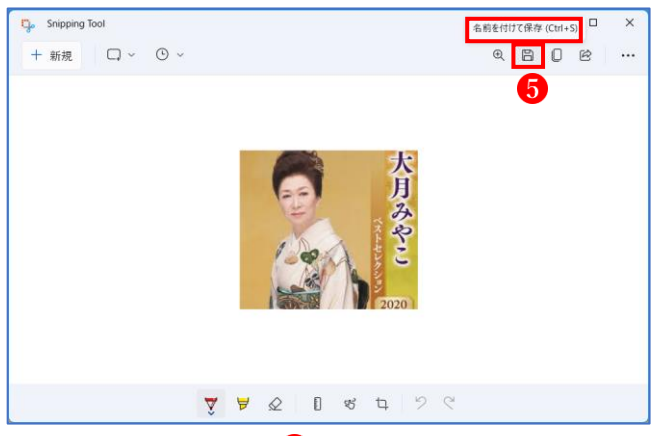

・「名前を付けて保存」 いをクリックし、この後は、保存先のフォルダー(※既定では「ピクチャ」 フォルダー)を選択し、ファイルの種類を JPEG(PNG も可)にして、適宜の名前を付けて保 存します。

3 Web サイトから取得した画像を Windows Media Player に貼り付ける

・取得した画像 いをクリックして掴んで、Windows Media Player の CD アイコン 2の上にドラ ッグ&ドロップします。

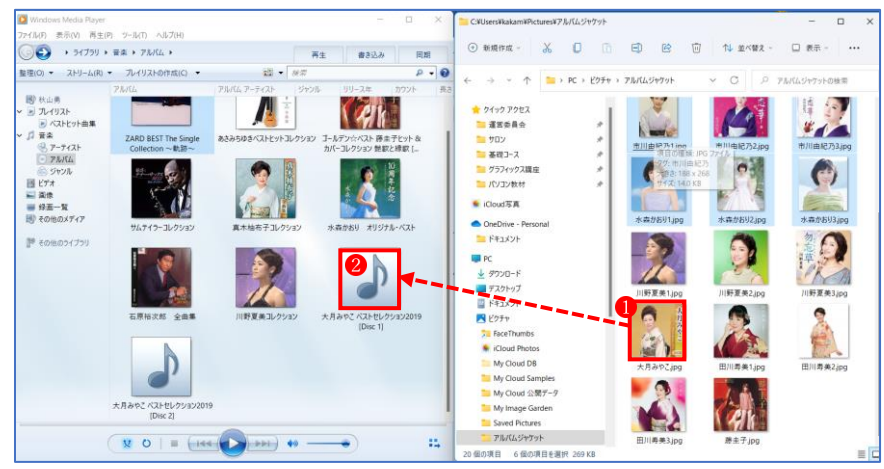

·読み込みが終了したら、アルバム情報の画像が適用 3されたことを確認して終了です。

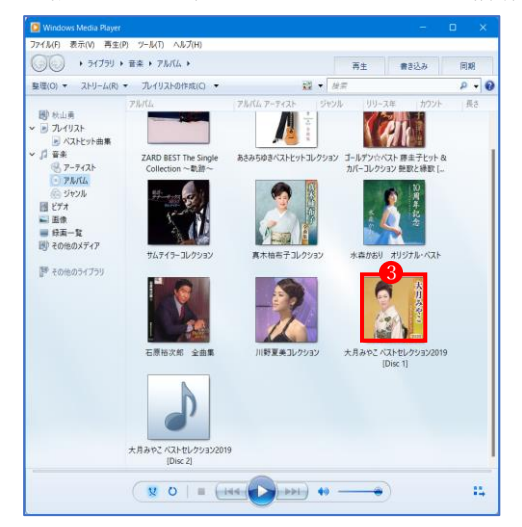

**★画像をコピーして、WMP の CD 画像 4を右クリックして、「アルバムアートの貼り付け」 5**を クリックしても同様のことができます。

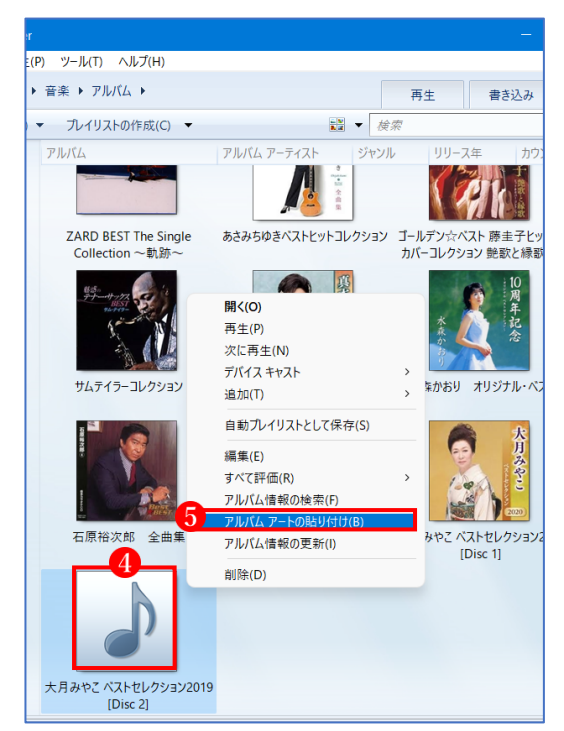